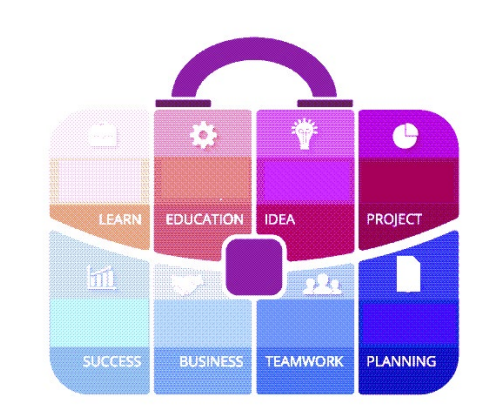

## **Tips and Tricks** for the **Teacher's Toolbox**

**Updating Zoom Turning off Notifications during Zoom Meeting**

#### Do you have the latest version of Zoom – 5.6.0?

- 1. Sign into the Zoom Desktop Client
- 2. Click your profile picture
- 3. Click **Help**
- 4. Click **About Zoom**

(Screenshot on Slide #3)

You will see the version you are using.

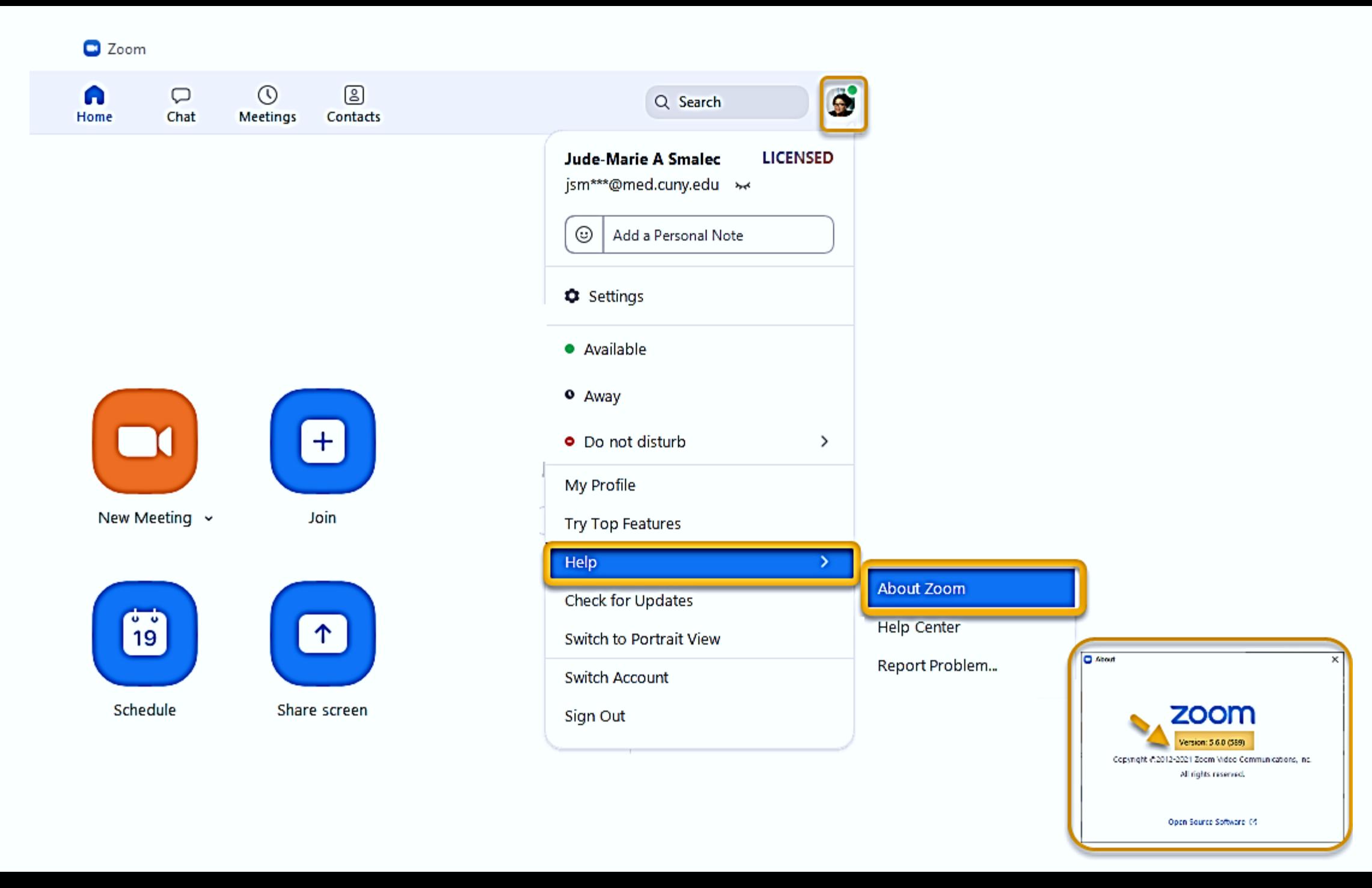

#### Check for updates Download the latest version

- 1. Sign in to Zoom desktop client.
- 2. Click your profile picture
- 3. Click **Check for Updates**.

(Screenshot on Slide #5)

If there is a newer version, Zoom will download and install it.

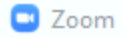

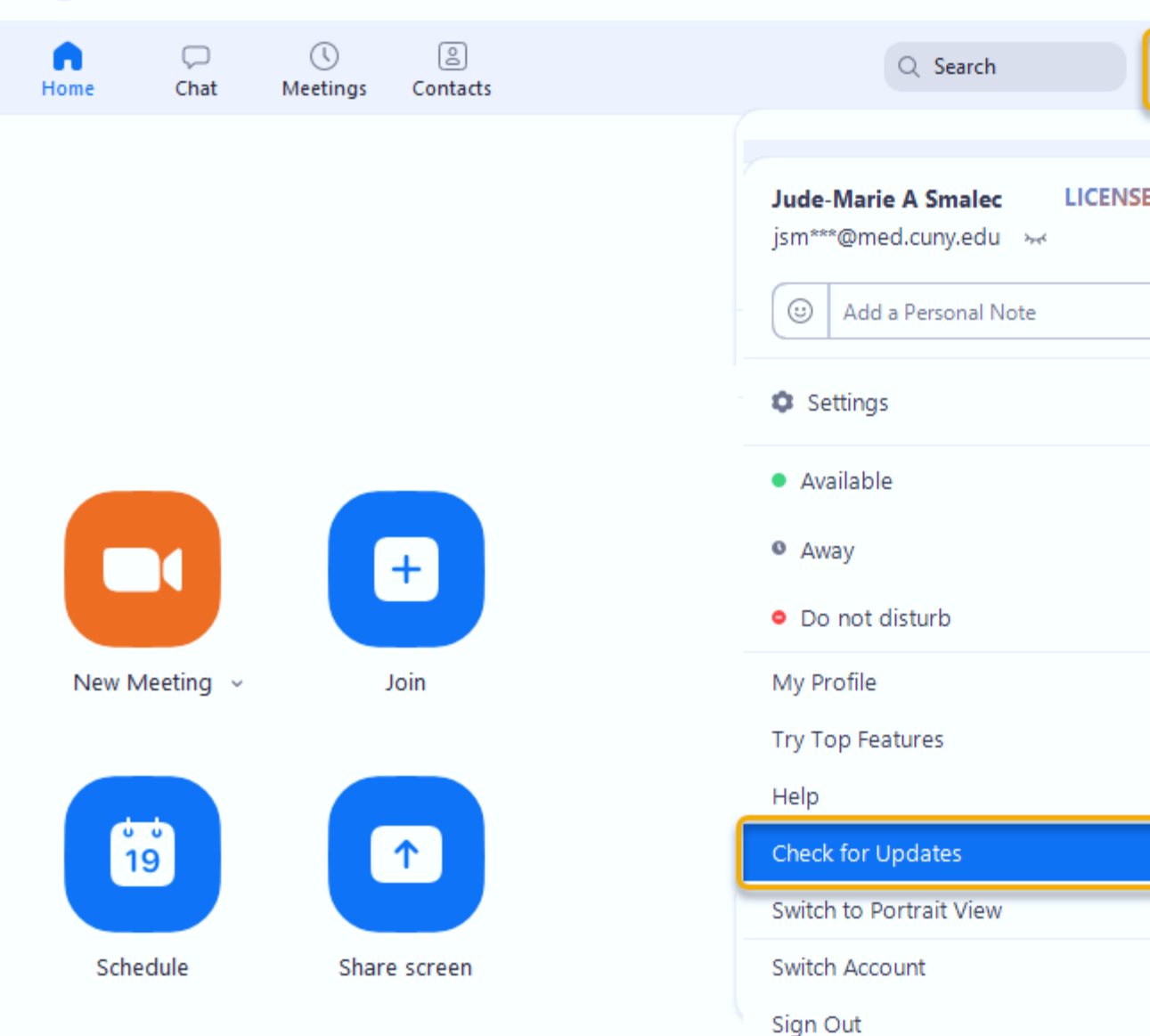

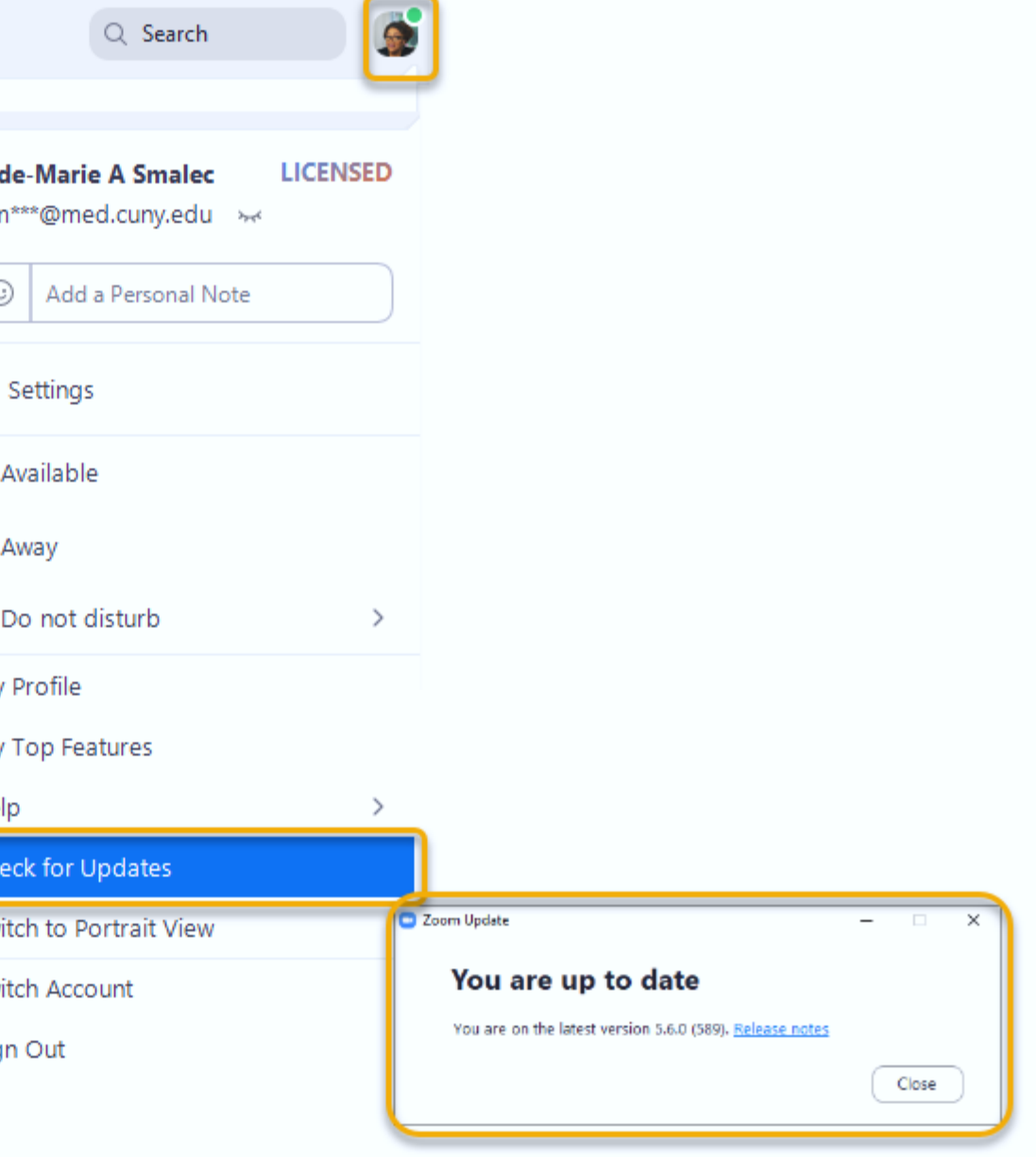

# Do you turn off your computer's sound notifications while hosting a Zoom meeting?

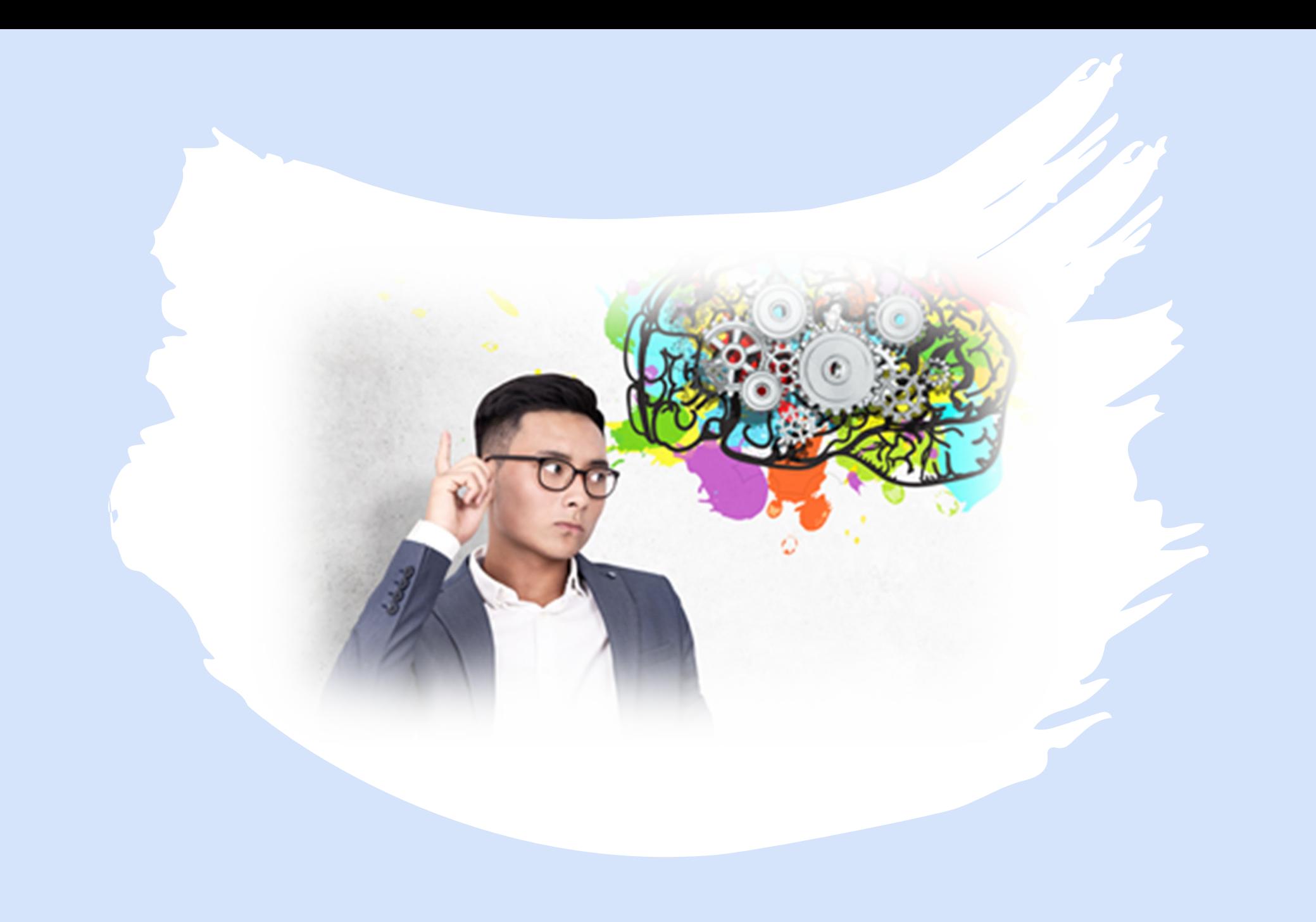

#### Turn off notification chime in Zoom

- 1. Visit the Zoom home page and Log In with your username and password.
- 2. Select **Settings** from the menu.
- 3. Click on **In Meetings Basic**
- 4. Scroll down until you see the option **Play sound when participants join or leave.**
- 5. Toggle this option **Off.**

(Screenshot on Slide #9)

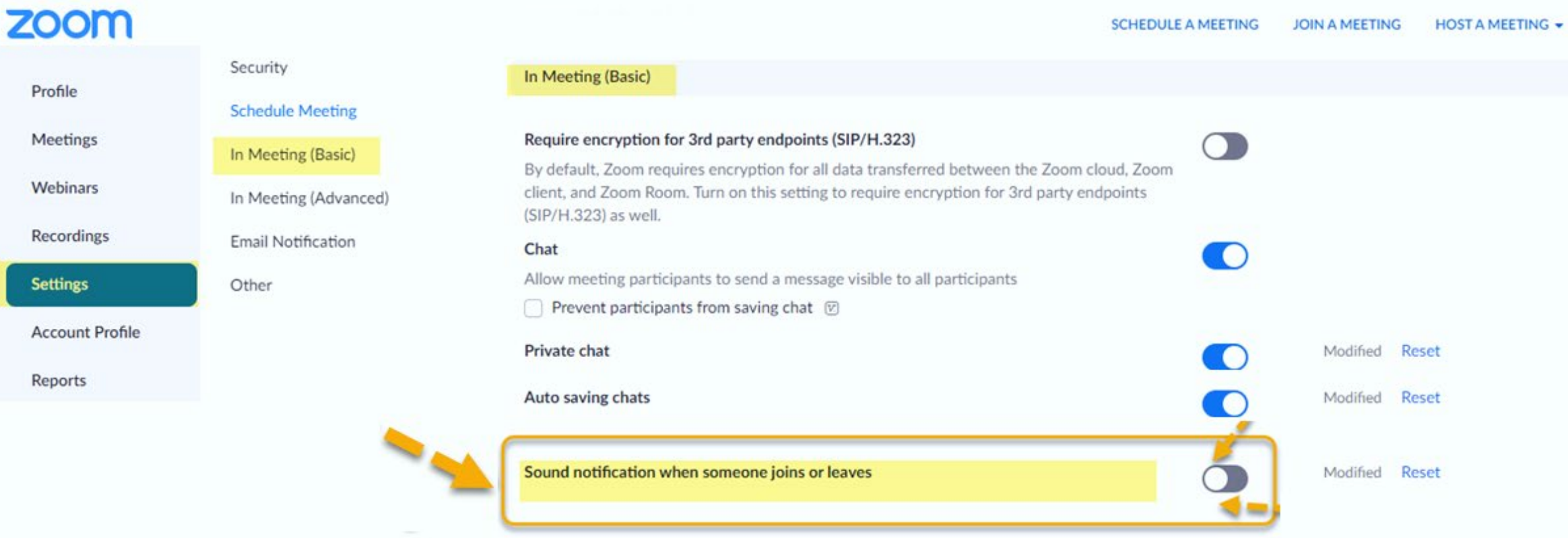

Hosts and participants can send files through the in-meeting chat

File transfer

Modified Reset

 $\bigcirc$ 

 $\bullet$ 

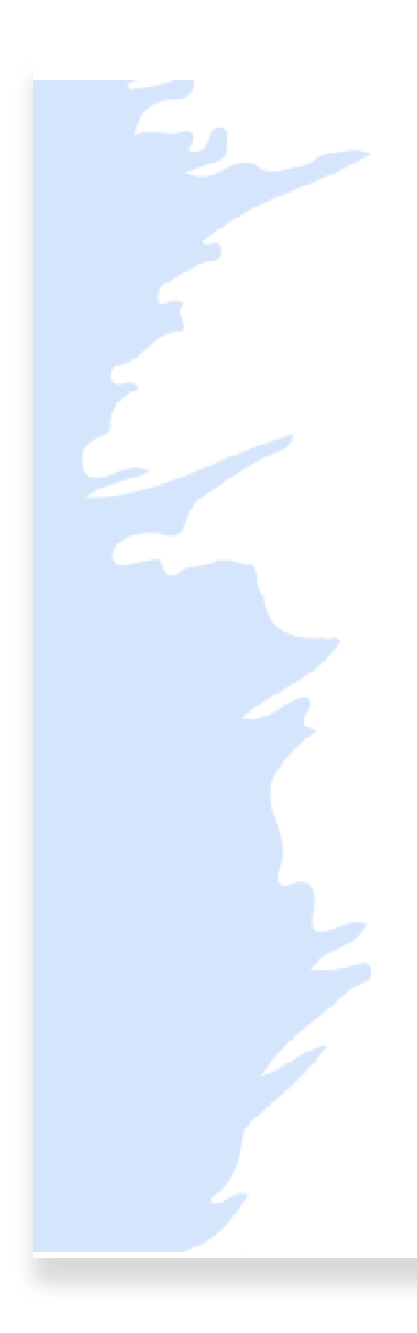

#### Turn off notification sounds in Windows

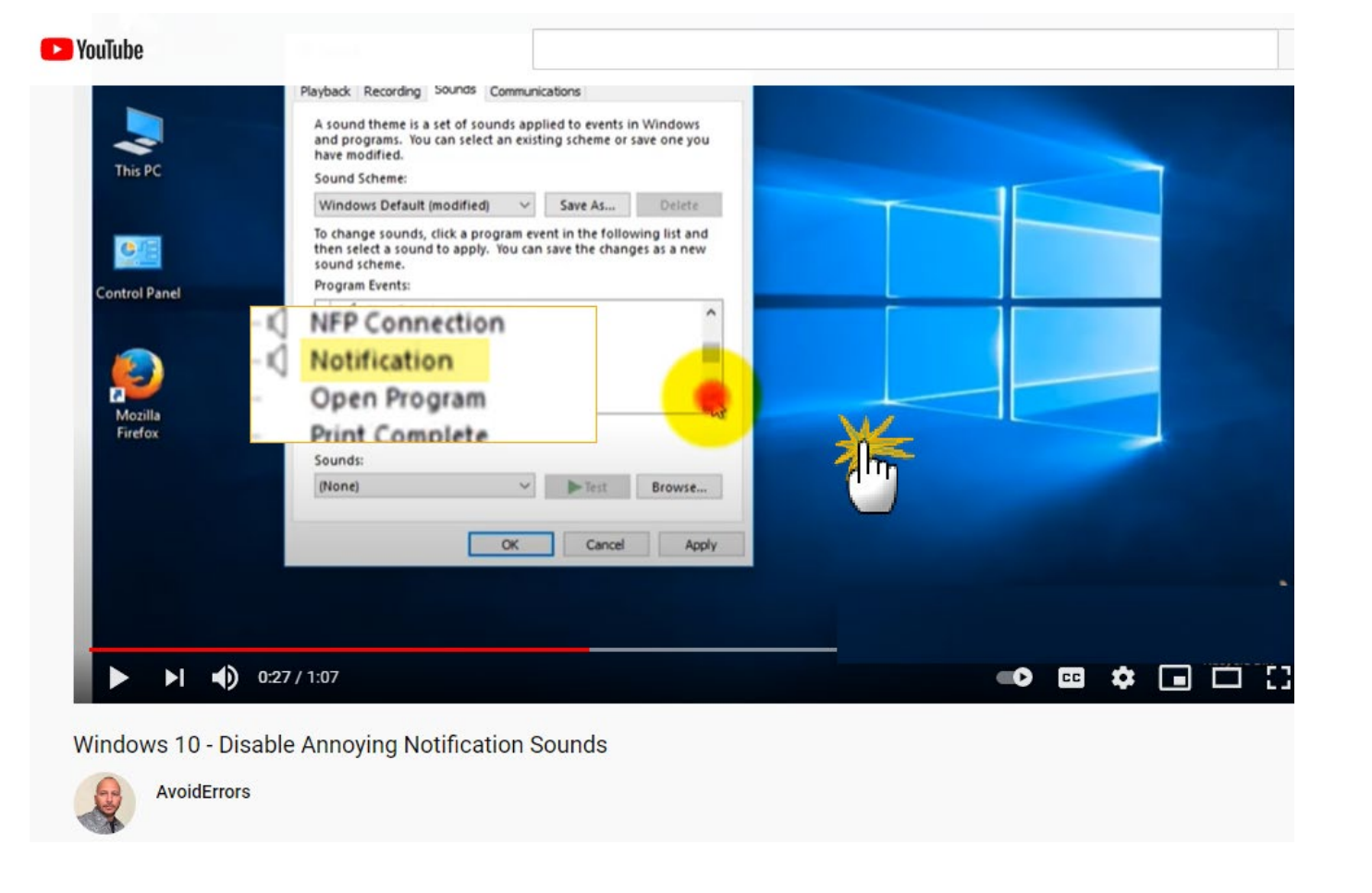

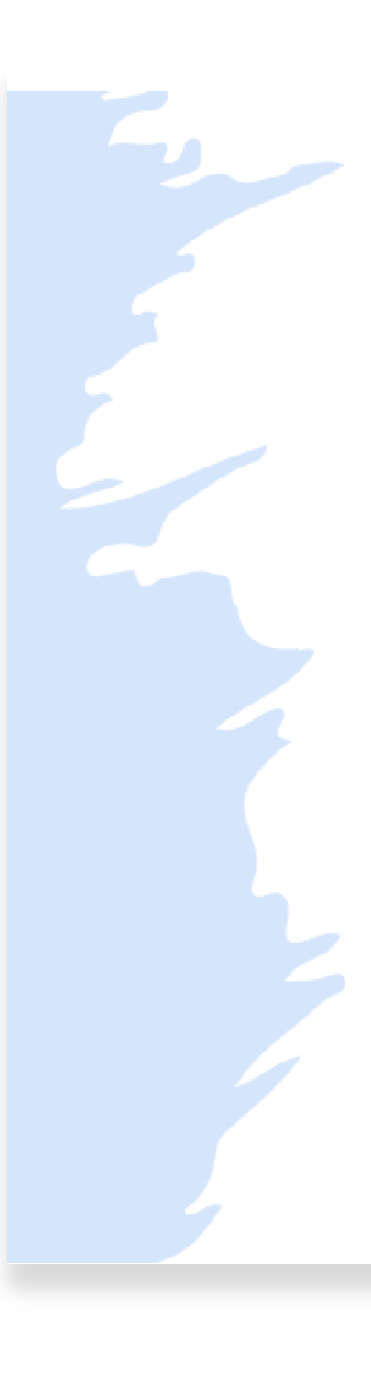

#### Turn off notification sounds in Mac

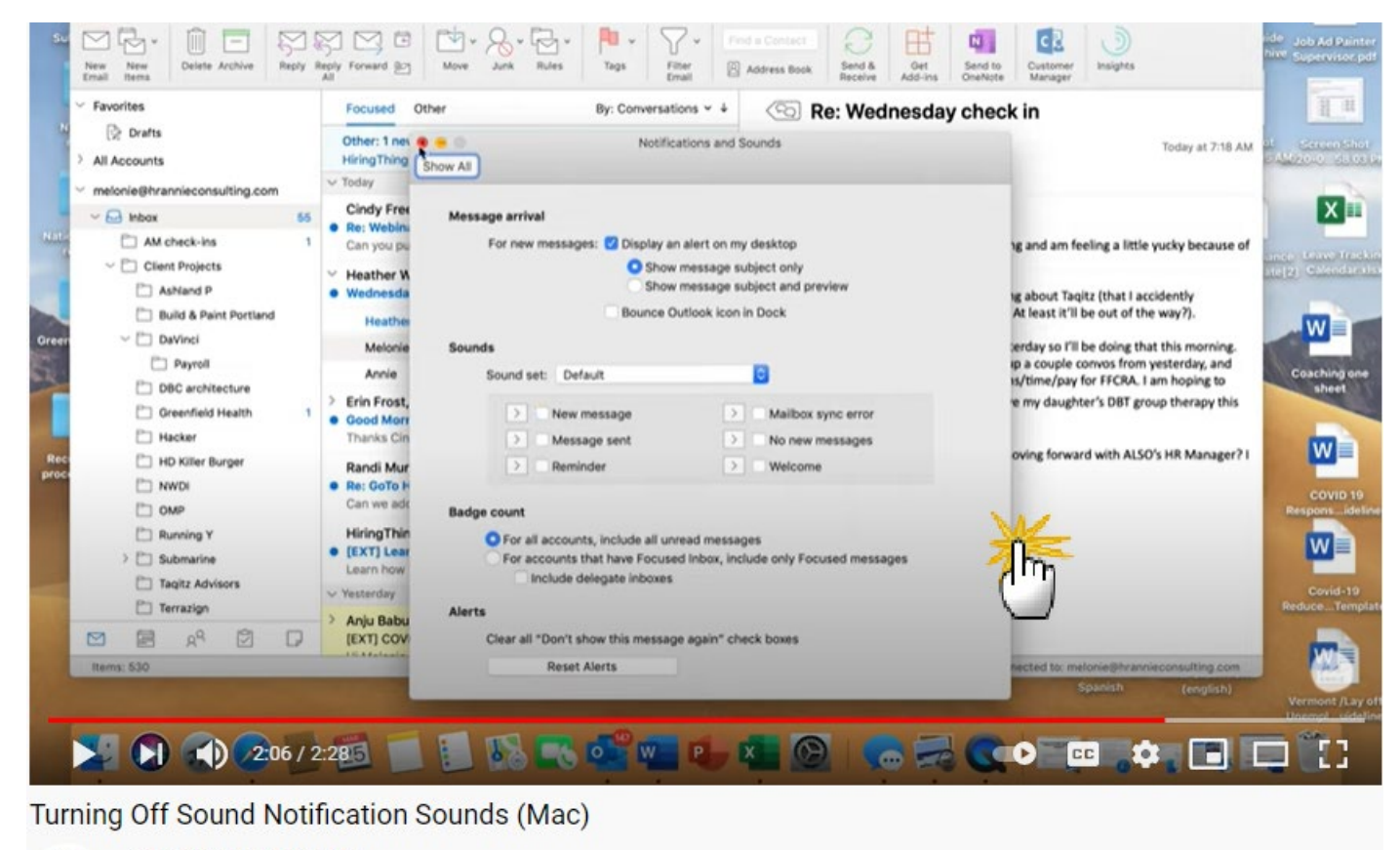

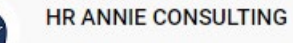

 $M$ 

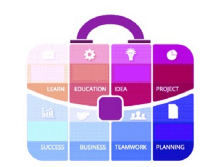

### We hope this information is useful!

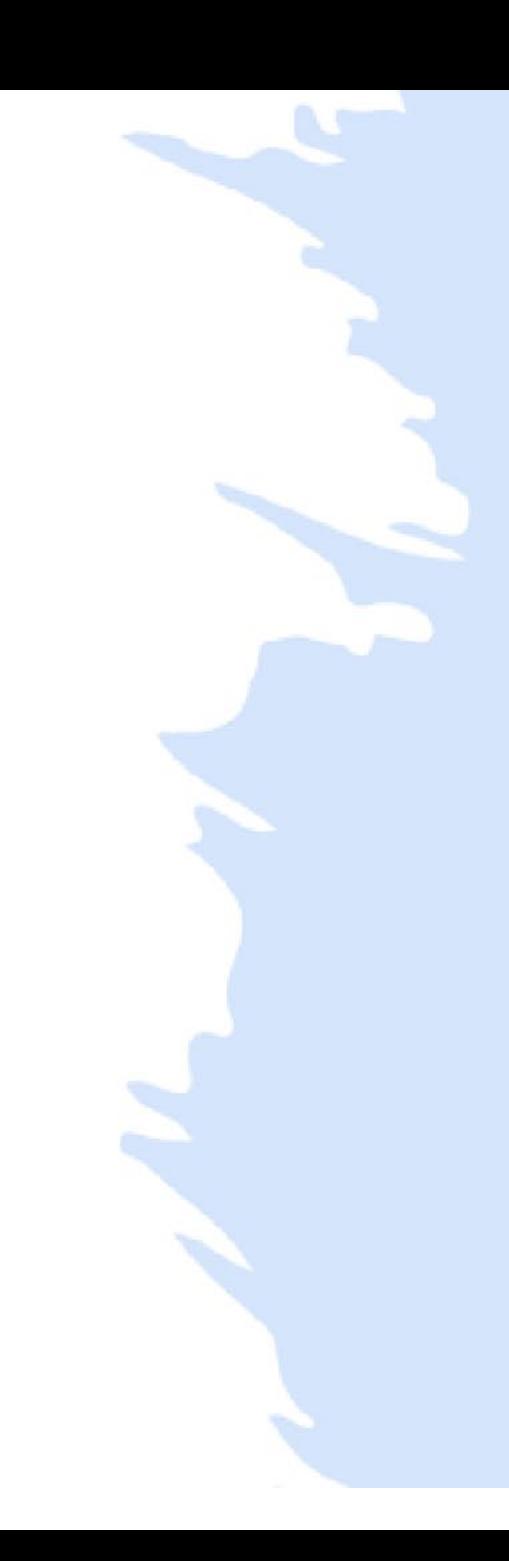